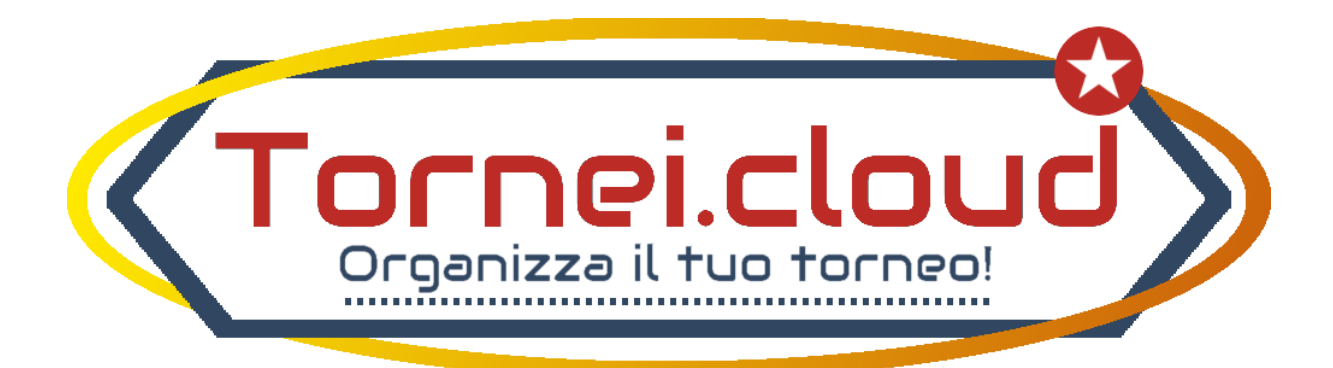

#### Contents

![](_page_0_Picture_6.jpeg)

#### <span id="page-1-0"></span>Manuale utente

![](_page_1_Picture_1.jpeg)

#### <span id="page-1-1"></span>Ruoli utente

L'applicazione prevede tre ruoli utente

- Amministratore TOR\_ADMIN
	- o gestisce le anagrafiche dei GIOCATORI, delle SQUADRE e degli ARBITRI, e ne crea gli account per l'accesso al sito.
	- o Gestisce i tornei, creandone di nuovi e specificando il tipo
	- o Può gestire le iscrizioni a mano qualora non tutti i GIOCATORI siano in grado di iscriversi on-line
	- o Decide quando "aprire" i tornei, creando i tabelloni/calendari
	- o Designa gli arbitri alle partite
	- o Può inserire i risultati al posto degli arbitri
	- o Chiude i tornei
- Giocatore TOR\_GIOCATORE
	- o Il giocatore può collegarsi al sito ed iscriversi ai tornei
- Arbitro TOR\_ARBITRO
	- o L'arbitro può collegarsi al sito e inserire i risultati delle partite alle quali è designato

## <span id="page-2-0"></span>Creazione di un nuovo torneo

L'amministratore dei tornei può creare un numero illimitato di tornei.

Prima di creare un torneo bisogna verificare che sia presente la o le discipline per le quali si vuole organizzare il torneo. L'anagrafica delle discipline è raggiungibile alla voce di menu ADMIN – DISCIPLINE.

Per creare un nuovo torneo:

 $\mathcal{L} = \mathcal{L} \times \mathcal{L}$ 

1. Accedere alla voce di menu "Tornei"

Inserisci un nuovo torneo

- 2. Selezionare il bottone
- 3. Riempire il form con le informazioni richieste

![](_page_2_Picture_119.jpeg)

**DISCIPLINA**: La prima informazioni da inserire è la disciplina. Le discipline sono gestite in modo autonomo dall'amministratore alla voce di menu ADMIN – DISCIPLINE. Si possono inserire un numero illimitato di discipline, per le quali è possibili caricare un logo e un'immagine di sfondo, che verrà usata come sfondo del box contenente le informazioni del torneo da inserire nelle pagine di contenuto del sito (vedi "Integrazione con newt-CMS")

**DESCRIZIONE TORNEO**: assegnare il nome al torneo. Questo nome verrà usato per identificare in modo univoco il torneo.

**LUOGO**: indica il luogo dove verrà svolto il torneo. Si può specificare un indirizzo completo (ad esempio: via, cap, città) oppure semplicemente una descrizione (ad esempio: Hotel Roma, sala Azzurra), oppure entrambi. La dimensione massima del campo è di 250 caratteri.

**DATA**: la data di inizio del torneo. Successivamente sarà possibile indicare le date per ogni singola partita del torneo.

**STATO**: lo stato del torneo assume i seguenti valori: DRAFT – ISCRIZIONI APERTE – IN CORSO – CHIUSO. Quando si crea un torneo è consigliato mettere il torneo in stato DRAFT, e aprire le iscrizioni solo quando si è sicuri di volere effettivamente svolgere il torneo. L'amministratore potrà decidere quando aprire le iscrizioni, e quando dare inizio al torneo. Nel momento in cui viene dato inizio al torneo, vengono creati i calendari/tabelloni, e il torneo passa in stato IN CORSO, e non sarà più possibile iscriversi. Quando l'ultima partita del torneo viene regolarmente giocata e il risultato viene "salvato", il sistema calcola automaticamente il vincitore del torneo e pone il torneo in stato CHIUSO.

**TIPO**: le tipologie di tornei che possono essere creati sono due: TABELLONE e CLASSIFICA. La tipologia TABELLONE implica la creazione automatica di un tabellone ad eliminazione diretta, creando il corretto numero di partite di "turno preliminare", per poter arrivare alla situazione di un numero di squadre/giocatori pari ad una potenza di 2 (ad esempio: 32 squadre/giocatori per avere i sedicesimi di finale, 16 squadre/giocatori per avere gli ottavi di finale, 8 squadre/giocatori per avere i quarti di finale, 4 squadre/giocatori per avere le semifinali). La tipologia CLASSIFICA genera il classico girone all'italiana, dove ogni squadra/giocatore affronta tutte le altre. Al momento è possibile generare tornei di tipo CLASSIFICA per un numero di squadre/giocatori pari a: 3, 4, 5, 6, 8 o 10

**MODALITÀ**: esistono tre tipi di modalità per un torneo: GIOCATORI SINGOLI, SQUADRE o SQUADRE A INCROCI.

La modalità a GIOCATORE SINGOLO prevede che ogni iscritto giochi il torneo da solo, e in caso di vittoria sarà lui l'unico vincitore. Il tabellone o il calendario incontri verranno generati creando le partite tra gli iscritti al torneo.

La modalità SQUADRE prevede la creazione di squadre formate dal numero di giocatori specificato nel campo NUMERO GIOCATORI PER SQUADRA. All'atto dell'iscrizione al torneo il giocatore dovrà selezionare una delle squadre già iscritte oppure crearne una nuova. L'apertura del torneo non sarà possibile fino a quando tutte le squadre non avranno raggiunte il numero di iscritti richiesto. Se risulta impossibile raggiungere il numero degli iscritti per qualche squadra, l'amministratore ha la possibilità di cancellare le iscrizioni non valide.

La modalità SQUADRE A INCROCI prevede lo stesso metodo di iscrizione della modalità a SQUADRE, ma la partita nel torneo viene giocata facendo incontrare i singoli giocatori della squadra A con i singoli giocatori della squadra B. Quindi, nel caso in cui ogni squadra fosse formata da 5 giocatori, la partita della squadra A contro la squadra B sarà pari ai risultati delle 5 partite giocate tra i giocatori della squadra A contro i giocatori della squadra B.

**NUMERO GIOCATORI PER SQUADRA**: rappresenta il numero di giocatori che ogni squadra deve avere per poter iniziare il torneo. Nella modalità GIOCATORE SINGOLO, questo valore deve essere pari ad 1. Nelle modalità a SQUADRA deve essere maggiore di 1.

**COSTO ISCRIZIONE**: il costo dell'iscrizione al torneo è sempre inteso per singolo giocatore e mai per squadra.

**ATTIVA LA GESTIONE ARBITRI**: questo valore può essere "Si" oppure "No". Attivando la gestione arbitri, l'amministratore dovrà designare un arbitro per ogni partita. L'anagrafica degli arbitri è disponibile alla voce di menu ADMIN – ARBITRI. Quando un arbitro è designato per una partita e si collega al sito, vedrà nella pagina iniziale dell'applicazione Tornei l'elenco delle partite che deve ancora arbitrare. A questo punto l'arbitro arbitra la sua partita come fa di solito, e al termine della partita si può collegare al sito ed inserire il risultato, aggiornando di fatto il torneo in modo "ufficiale". L'amministratore ha comunque sempre la possibilità di inserire i risultati al posto degli arbitri

**FOTO/LOCANDINA**: è possibile caricare la locandina, o una fotografia rappresentativa del torneo. Questa immagina verrà usata nei contenuti del sito (vedi "Integrazione con newt-CMS")

**BADGE PER IL VINCITORE**: è possibile caricare un'immagine che rappresenti il trofeo dedicato al vincitore. Questa immagine verrà usata nei contenuti del sito (vedi "Integrazione con newt-CMS") e nella scheda del giocatore per indicare i tornei vinti dallo stesso.

## <span id="page-5-0"></span>Iscrizioni on-line e iscrizioni manuali

Una volta creato un torneo, l'amministratore può aprire le iscrizioni e i nostri giocatori possono cominciare ad iscriversi al torneo.

Un giocatore per potersi iscrivere ha bisogno di un utente con cui fare login al sito, e per questo il nostro giocatore può registrarsi in modo autonomo al sito cliccando sul bottone REGISTRATI

Una volta che il giocatore è diventato un utente del sito, può iscriversi al torneo cliccando sul bottone ISCRIVITI. Se il torneo è a GIOCATORI singoli, il giocatore dovrà solamente confermare l'iscrizione cliccando nuovamente sul bottone ISCRIVITI, altrimenti dovrà specificare il nome della squadra con la quale vuole gareggiare, e poi confermare cliccando sul bottone ISCRIVITI

![](_page_5_Picture_37.jpeg)

# <span id="page-6-0"></span>Svolgimento del torneo

Quando l'amministratore verifica che le iscrizioni sono terminate e tutto è pronto per lo svolgimento del torneo, può "Aprire" il torneo dalla pagina dei tornei, con l'apposito bottone APRI TORNEO.

Quando un torneo è in stato "Aperto", le partite si possono svolgere regolarmente, e al termine di queste sarà l'amministratore oppure l'arbitro designato, ad inserire il risultato della partita.

L'inserimento del risultato di una partita aggiorna automaticamente il TABELLONE o la CLASSIFICA del torneo, a seconda della tipologia del torneo scelta.

![](_page_6_Picture_4.jpeg)

## <span id="page-7-0"></span>Chiusura del torneo e vincitore

Quando il risultato dell'ultima partita viene inserito, il sistema chiude automaticamente il torneo e viene decretato il vincitore in base alla classifica o in base alla vittoria della finale nel caso di tornei di tipo Tabellone.

![](_page_7_Picture_2.jpeg)

#### <span id="page-8-0"></span>Integrazione con newt-CMS

Per visualizzare i dati di un torneo, come ad esempio il tabellone, la classifica o l'elenco delle partite, ci sono due modalità.

1. La modalità base, data dall'applicazione stessa: si entra nell'applicazione Tornei, e si naviga a partire dall'elenco dei tornei cliccando sul bottone TABELLONE o CALENDARIO, a seconda della tipologia del torneo. Le maschere successive permettono di visualizzare l'elenco delle partite e la classifica o lo stato del tabellone.

![](_page_8_Picture_3.jpeg)

- 2. La modalità integrata nei contenuti di newt-cms. Utilizzando l'editor di newt è possibile creare nuovi contenuti nel sito web, e in questi contenuti è possibile inserire oggetti dell'applicazione Tornei. In particolare, usando il meccanismo delle Variabili di newt, è possibile inserire in una pagina di contenuto:
	- a. @TOR TORNEI IC
	- b. inserisce la lista dei tornei in corso e di quelli con le iscrizioni aperte
	- c. @TOR TORNEI FULL
	- d. inserisce la lista completa dei tornei
	- e. @TORTORNEO <ID TOR>@@
	- f. inserisce il riepilogo completo del torneo il cui ID è ID\_TOR, comprensivo di informazioni sul torneo e Calendario+Classifica/Tabellone

Con queste due modalità è possibile creare un sito web piacevolmente navigabile da chiunque, anche dai visitatori esterni che avranno la possibilità di vedere i nostri tornei e ammirarne gli svolgimenti e i vincitori.